After printing, be sure to delete *your proof of vaccination and log out.*

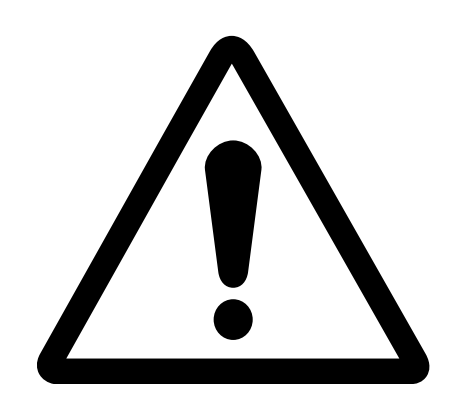

# **Access & Print Your Proof of Vaccination**

If you received a vaccine out of province you must [contact](https://www.phdapps.health.gov.on.ca/phulocator/) your local public health unit (PHU) to register the vaccination before you can download your proof of vaccination. To find your PHU visit:

www.phdapps.health.gov.on.ca/phulocator/

#### **Out of Province Vaccination**

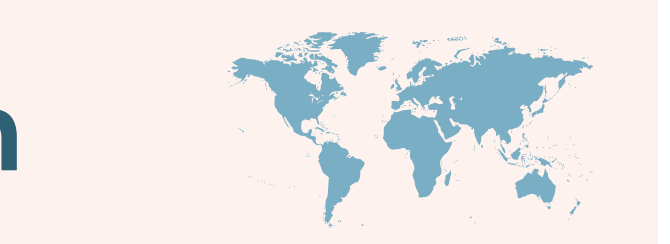

## **Red & White Health Card**

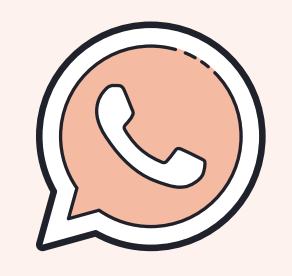

If you have a red and white health card, call the Provincial Vaccine Contact Centre at [1-833-943-3900.](tel:+18339433900) The contact centre agent can email you a copy of your receipt.

## **Green Health Card**

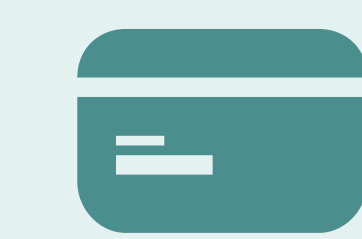

You will need a green health (OHIP) card, including the numbers from both the front and back of the card, expired cards will be accepted, your date of birth and postal code.

- As of October 22 2021, your proof of vaccination will have a QR (Quick Response) code. This version cannot be printed on a ink jet printer as it will interfere with the code. This version also cannot be photocopied or scanned for the same reason.
- Print the PDF by selecting the print icon at the top right or selecting Ctrl + P.
- Collect your paper from the printer right away.

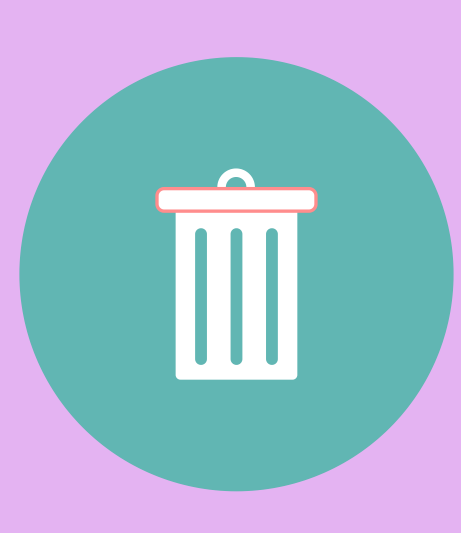

If you received your vaccine however do not have a health card, you must contact your local public health unit (PHU) to receive a [COVID-19](https://www.phdapps.health.gov.on.ca/phulocator/) ID before you can download your proof of vaccination. To find your PHU visit: www.phdapps.health.gov.on.ca/phulocator/

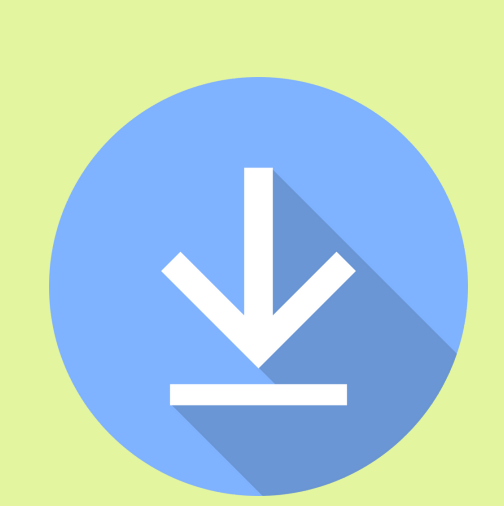

#### **No Health Card**

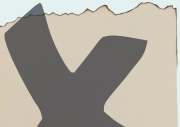

- Go to www.covid-19.ontario.ca.
- Select "Proof of Vaccination" and follow steps to download.
- . If you encounter any issues with accessing your vaccine certificate, call the Provincial Vaccine Contact Centre at 1-833-943-3900

## **1. Download**

# **2. Print**

A PDF will open. Do not save the PDF if on a public computer.

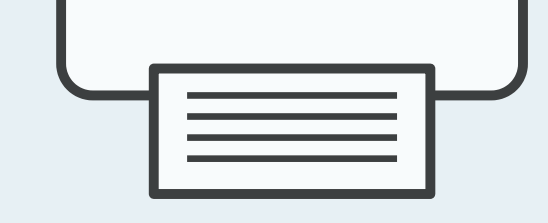

# **3. Log Out & Delete**

- If on a public computer, after printing delete the PDF by opening the Internet Browser, selecting Ctrl + J. Right click on the download and select delete. Then log out and the close browser.
- Find the Recycle Bin on the desktop. Select "empty Recycle Bin" to ensure the PDF is permanently deleted.